# CMEHA BPEMEHU **VOYAH FREE**

### HAM ПОНАДОБИТЬСЯ:

- 1. Ноутбук
- 2. Кабель USB B-USB В или USB C-USB С(если поддерживается такой стандарт в ноутбуке)
- 3. Скаченный архив с нашей группы Telegram

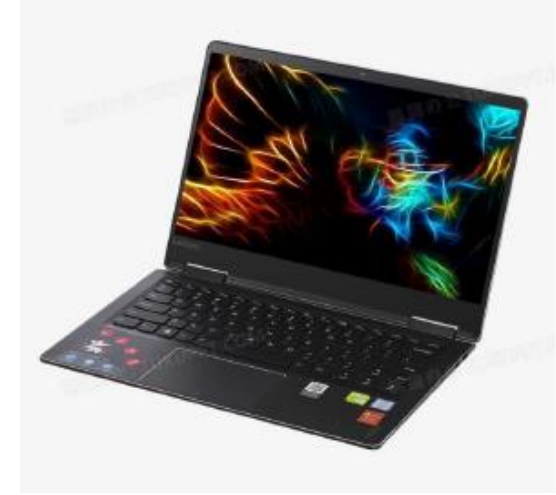

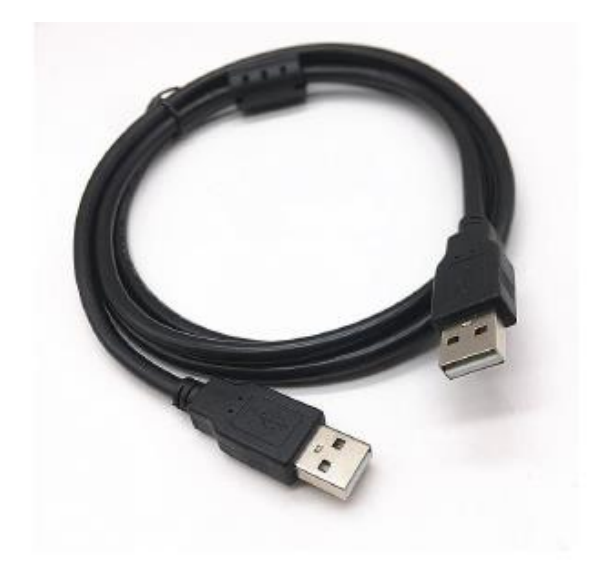

### ШАГ 1. **УСТАНОВИТЕ ANDROID SDK:**

Распаковываем в корневой диск архив Android SDK Platform Tools. Это даст папку platform-tools, которая будет использоваться в этом руководстве.

Желательно отсутствие русских букв в пути адреса.

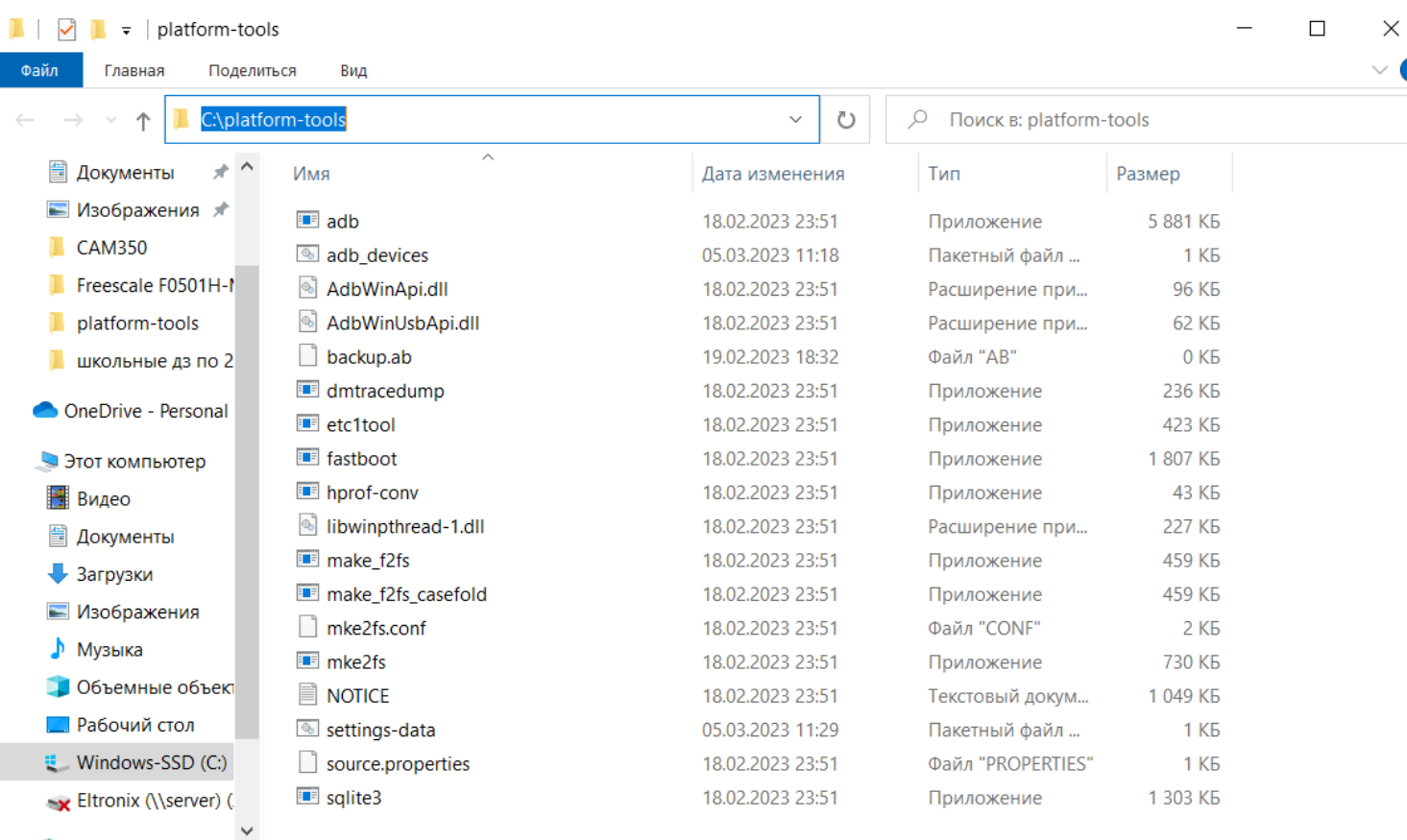

Элементов: 18

### ШАГ 2. ВКЛЮЧИТЕ ОТЛАДКУ ПО USB:

Необходимо включить отладку по USB, чтобы оно распознавалось ПК в режиме ADB.

Итак, перейдите в «Settings»> «System»>«System version»> «Нажмите на Hardware version 7-10 раз»> «Введите пароль на вход hellovoyah>

Вы в инженерном меню

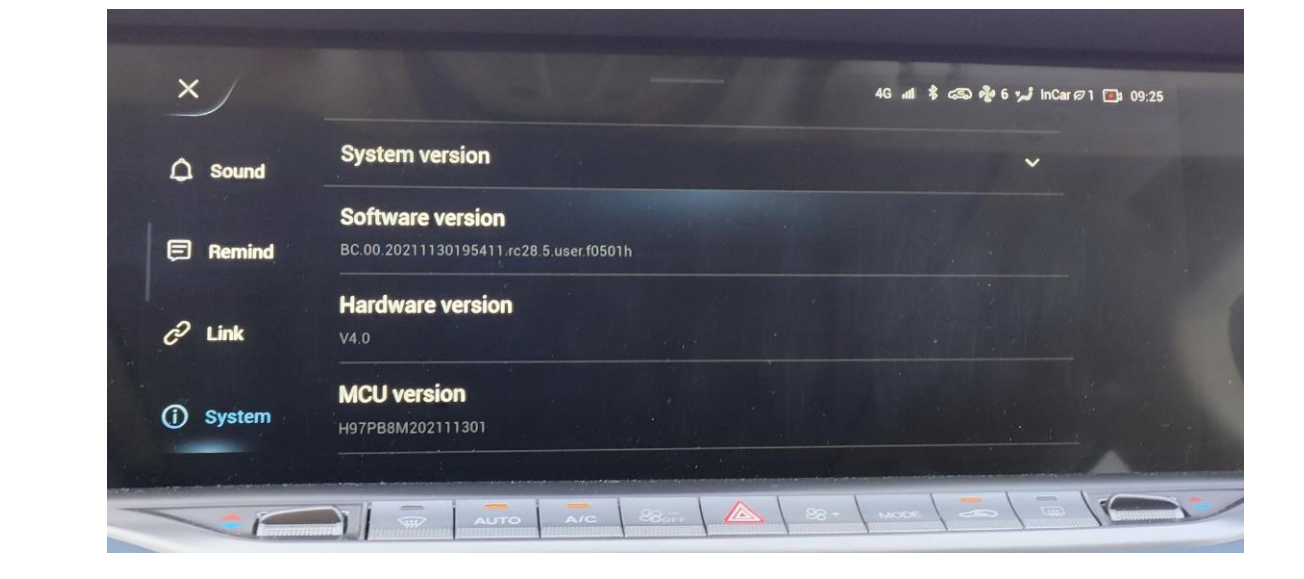

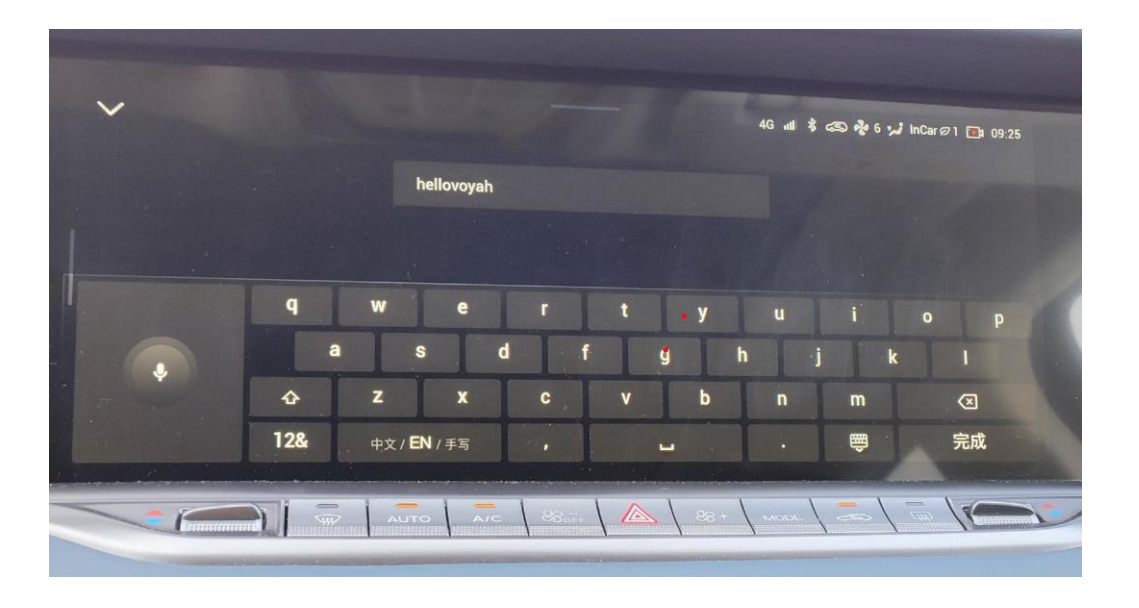

#### CMEHA BPEMEHU VOYAH FREE

### ШАГ 2. ВКЛЮЧИТЕ ОТЛАДКУ ПО USB:

В инженерном меню ставим переключатели в положение включено следующие пункты:

- Developer mode  $1_{\cdot}$
- 2. USB Debugging

Остальное не трогаем.

Нажимаем на круг с крестом для выхода.

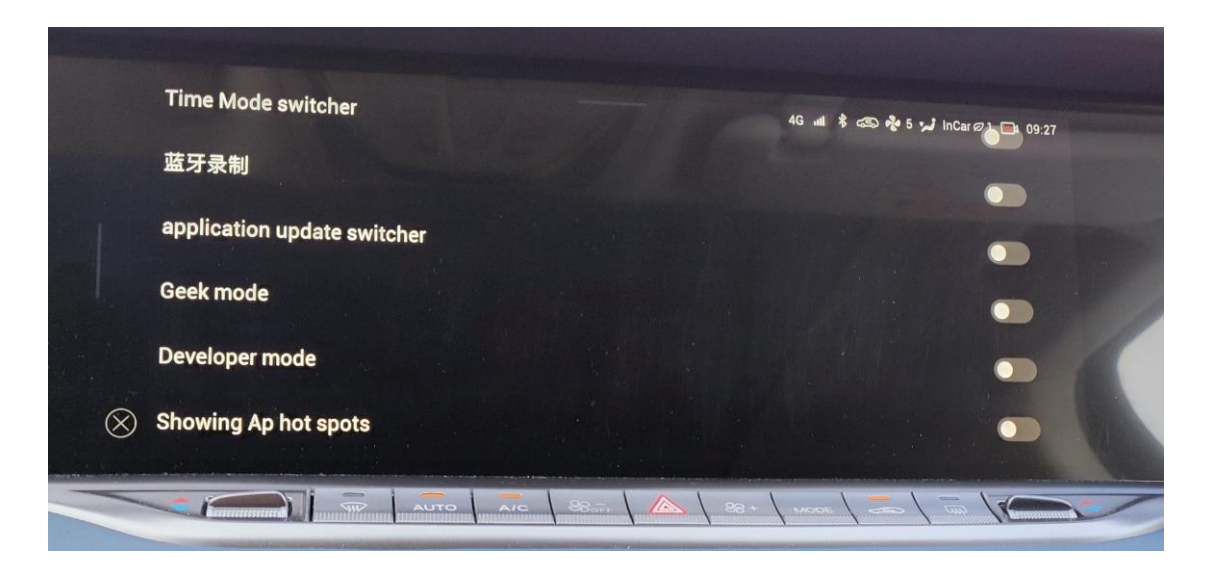

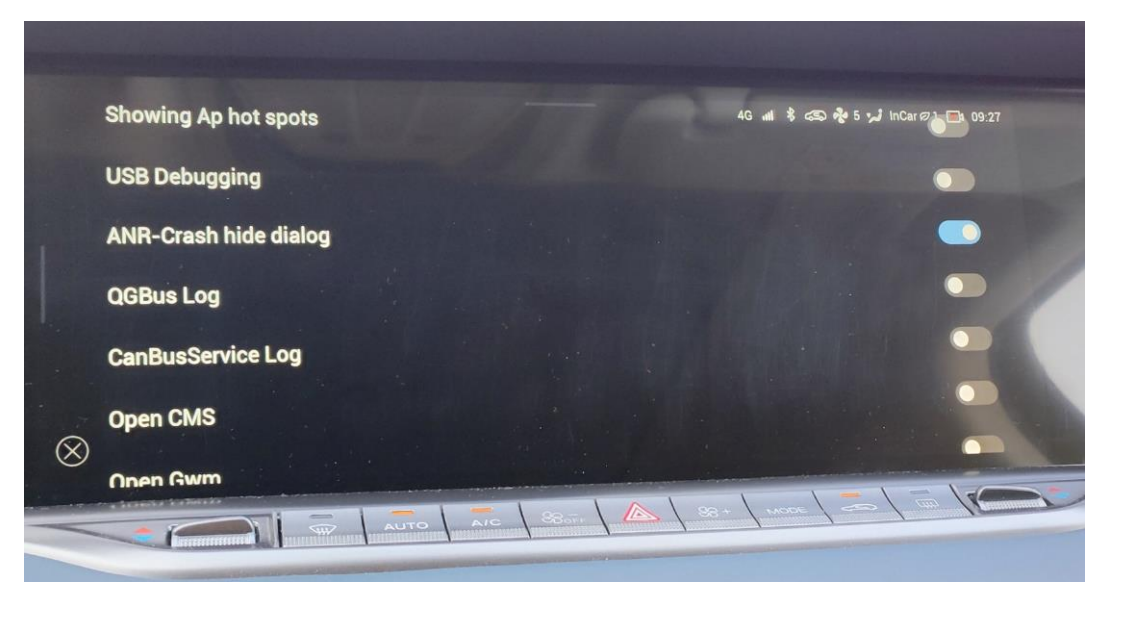

### **ШАГ 3. СОЕДИНЕНИЕ НОУТБУКА И МАШИНЫ:**

Подключаем кабель USB в первый от водителя разъем, и в ноутбук.

Для проверки подключения устройства, запускаем файл 1 adb devices.bat из папки с установленным ADB.

На экране появиться терминал с текстом

List of devices attached

104d728a device

Номер устройства будет ваш, нажимаем любую клавишу.

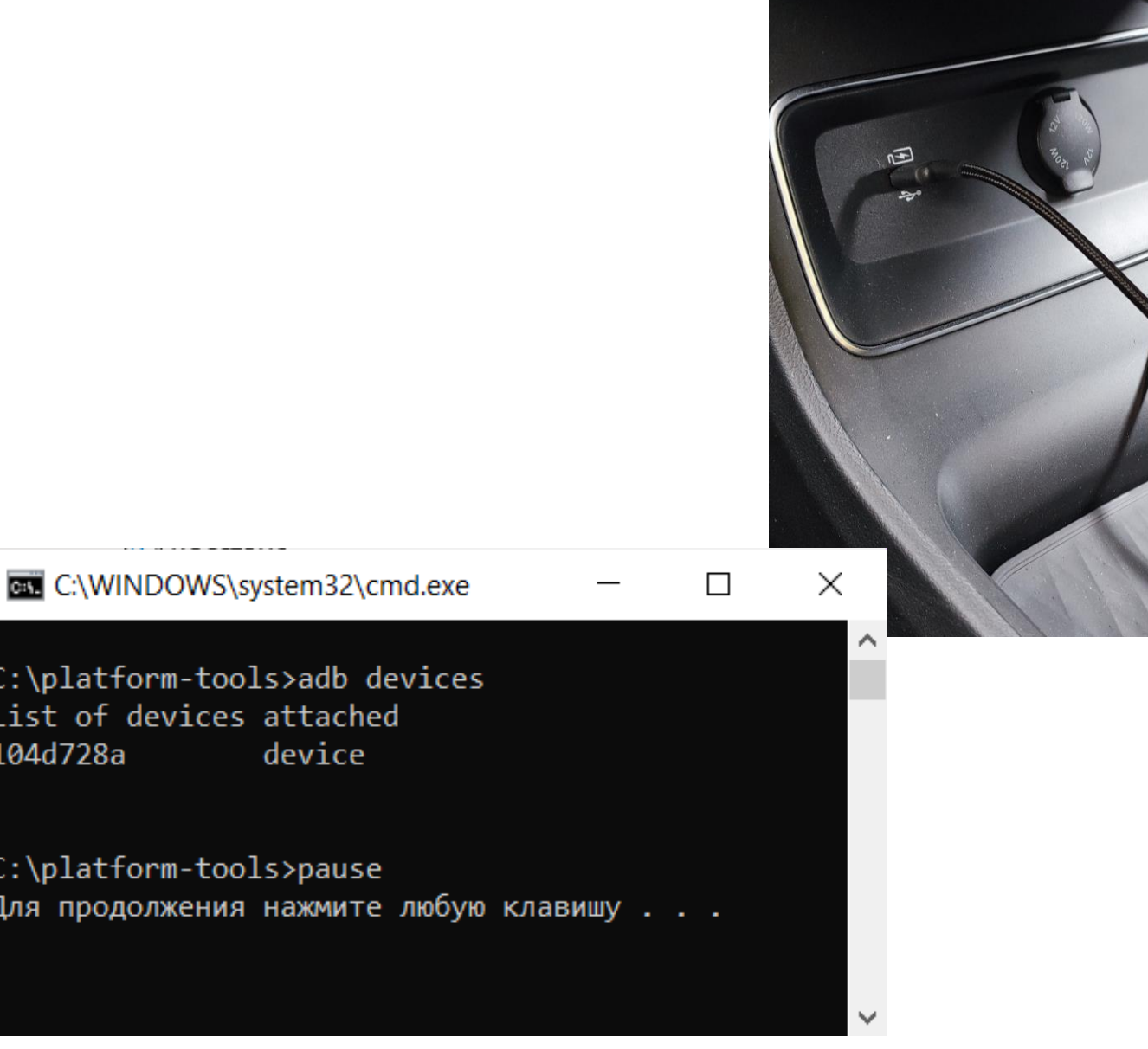

#### **С М Е Н А В Р Е М Е Н И V O Y A H F R E E 6**

### **ШАГ 4. ПРОВЕДЕНИЕ ПРОЦЕДУРЫ ЗАМЕНЫ СИСТЕМНОГО ВРЕМЕНИ:**

1. Запускаем файл 2\_settings -data .bat из папки с установленным ADB.

При необходимости нажимаем любую клавишу.

2. После завершения всех действий запускаем файл 3\_adb\_reboot.bat

Система перезагрузиться.

После этого время должно установиться по параметрам сети вашего оператор, при установленной сим карте. Если сим карта не установлена, время уменьшиться на количество часов, относительно времени Пекина и времени установленного настройках (по умолчанию время Москвы).

#### C:\WINDOWS\system32\cmd.exe

:\platform-tools>adb devices ist of devices attached 0910080e828fb7d3 device

::\platform-tools>adb shell settings put global auto time 1

::\platform-tools>adb shell settings put global auto\_time\_zone 1

::\platform-tools>pause

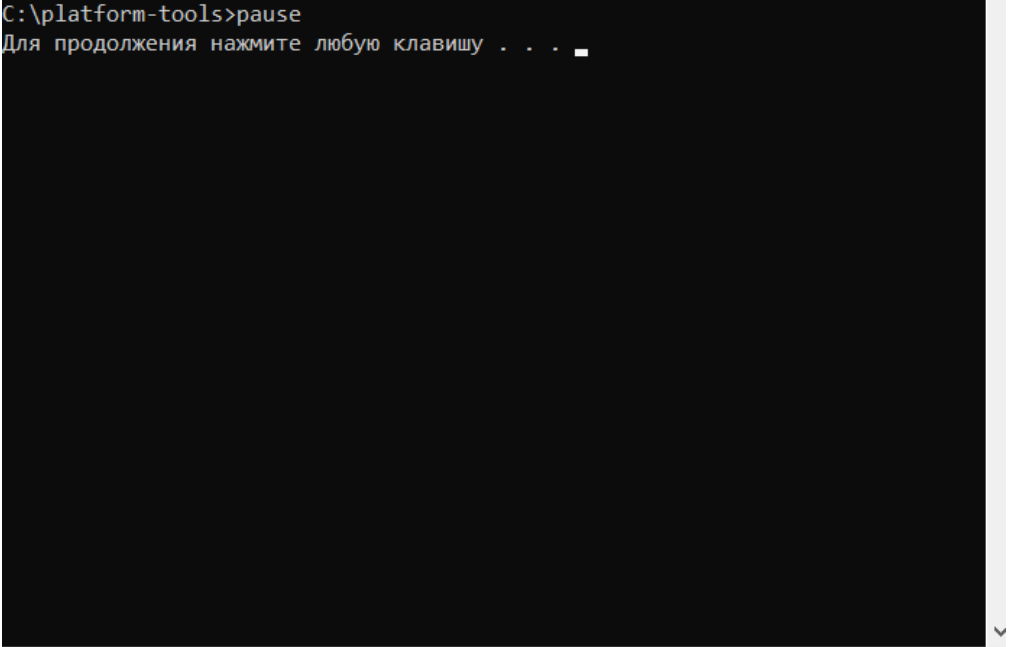

 $\Box$ 

### ШАГ 5. ЗАКЛЮЧИТЕЛЬНЫЕ ДЕЙСТВИЯ:

Из шага 2 делаем обратные действия по отключению отладки USB Debugging *u* Developer mode

### **С М Е Н А В Р Е М Е Н И V O Y A H F R E E 9**

## **ЗАМЕНА ЧАСОВОГО РЕГИОНА:**

Если вы находитесь не в Московском часовом поясе, то для замены часового пояса вашего региона вам необходимо:

- 1. Открыть блокнотом файл 2\_settingsdata.bat
- 2. Сделать замену региона на нужный Вам, в строчке переменной Europe/Moscow

adb shell setprop persist.sys.timezone Europe/Moscow

Название часовых поясов можно посмотреть на: [https://en.wikipedia.org/wiki/Time\\_in\\_Russia](https://en.wikipedia.org/wiki/Time_in_Russia)

Переменную можно поставить по аналогии.

Для других стран алгоритм такой же.

3. Файл сохранить, выполнить шаги по инструкции.

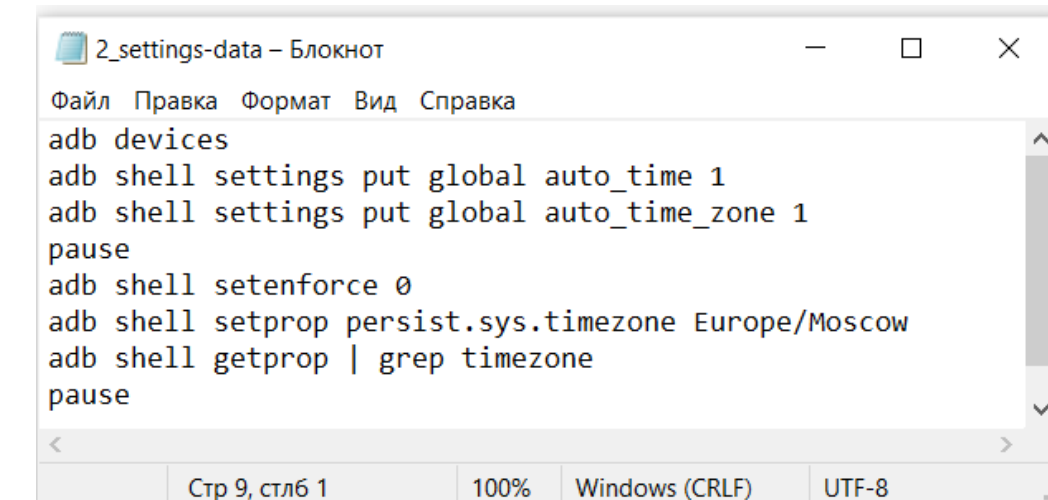

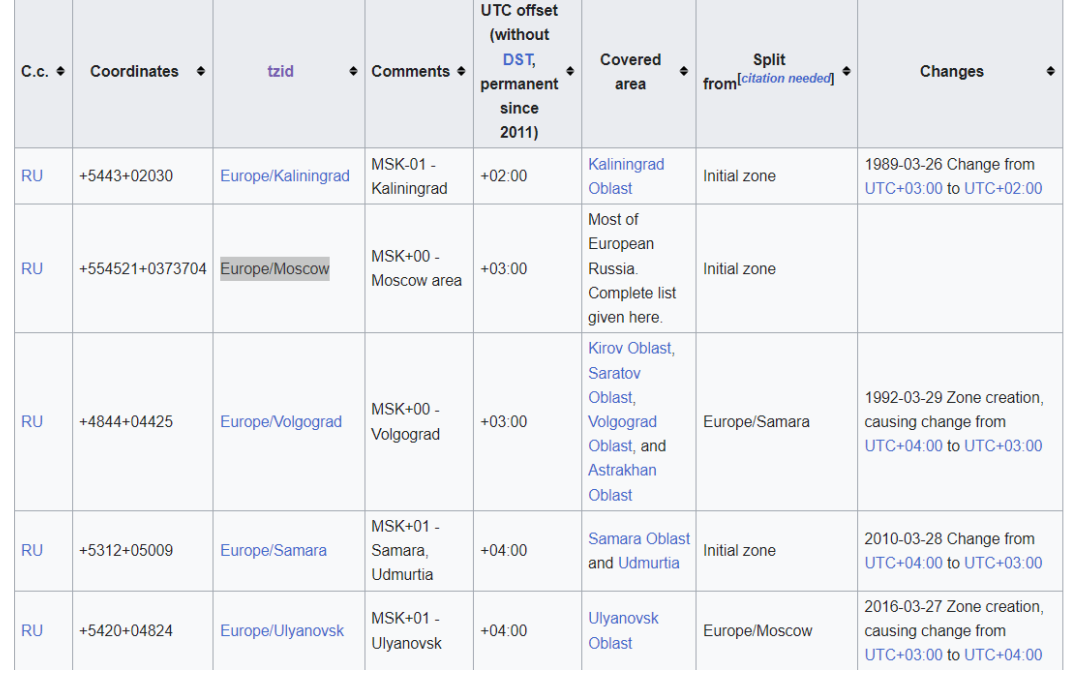